#### O NTNU | Kunnskap for en bedre verden

#### **KURS I DOKUMENTFANGST INNEN**

**ADMINISTRASJON ORGANISASJON UTDANNINGSSTRATEGI**

For saksbehandlere

# **ANSVARSOMRÅDE**

**Ansvar** Rydde i egne saker i ePhorte Registrere saker inn i ePhorte fra **eget** område og epost **Saksbehandler**

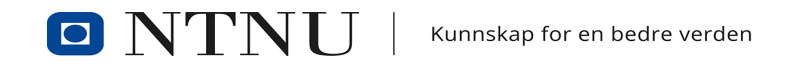

# **AGENDA**

- Hvordan…
	- lage en ny sak?
	- registrere inn dokumenter?
	- ferdigstille journalposter?
- **Rutiner**
- Arkivverdig
	- Hva er arkivverdig og hva er ikke det?
- Nøkkelord
	- Hva er gode nøkkelord og hva er beskrivende nok?
- Prioriterte områder
- Bruk av hjemler og tilgangskoder
	- Hva skal brukes når?

#### **LAGE NY SAK**

1. Klikk på **mappeikonet med et plusstegn** i verktøylinja øverst for å opprette en ny sak

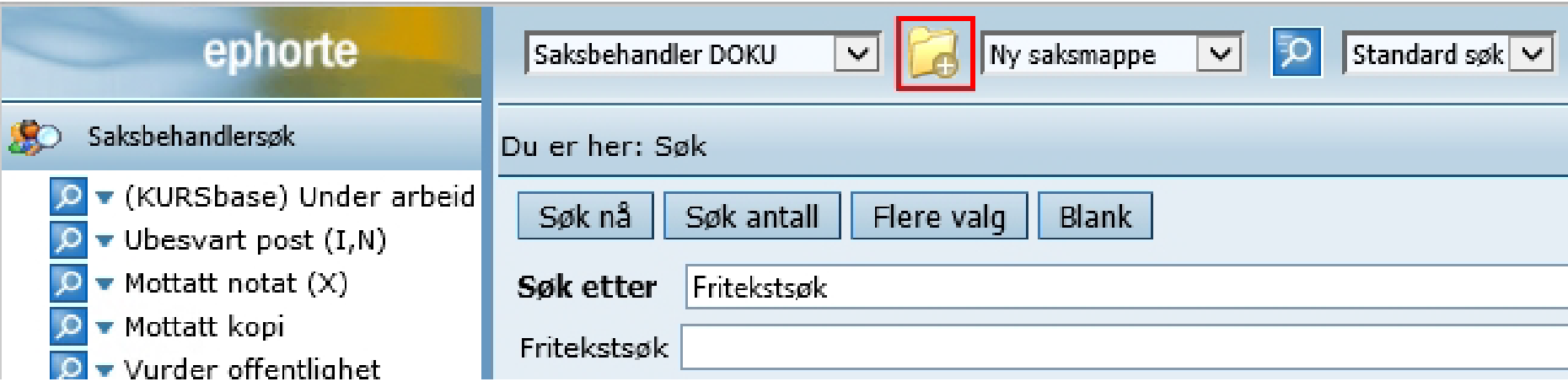

La nedtrekksmenyen med «Ny saksmappe» bli stående urørt

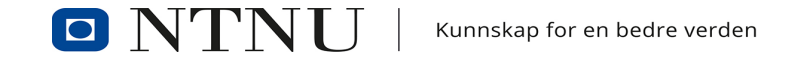

- I vinduet som åpner er feltene **Dato**, **Arkivdel** og **Journalenhet** automatisk fylt in. Fyll inn **Tittel** og korriger feltet **Arkivdel** etter behov (kommer an på fagfeltet du jobber med)
- Bruk standardtittel for sakstypen om den finnes (sjekk rutiner på [NTNUs Arkivplan\)](https://ntnu.no/arkivplan)
- Under fanen **Klassering** må det fylles inn en arkivkode, eller ordningsverdi, for å sortere saksmappen etter NTNUs Arkivnøkkel
- Når du har angitt de feltene du skal fylle ut, klikk på **Lagre**. Saksmappen er nå opprettet

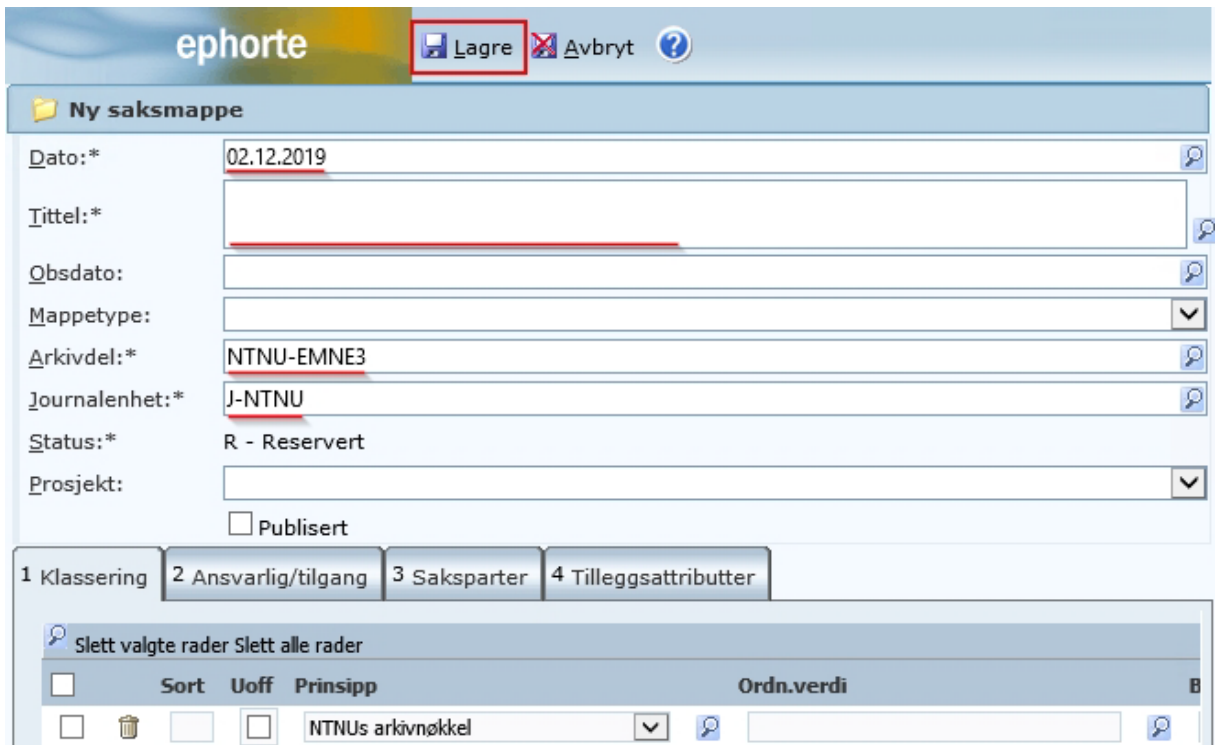

#### **ARKIVDELER**

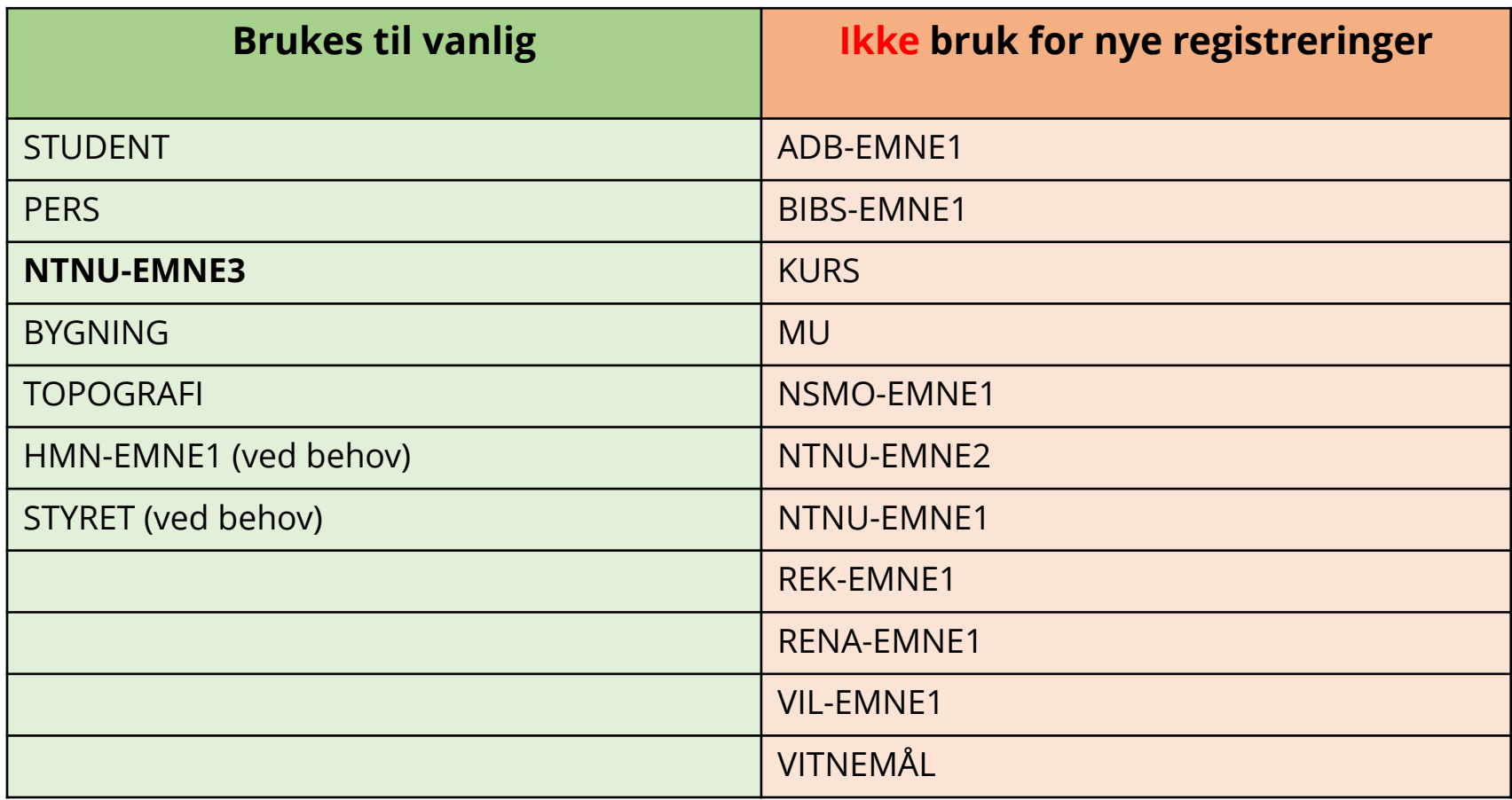

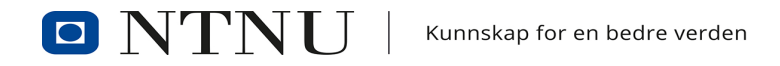

### **REGISTRERE DOKUMENTER**

• Klikk på **pilen ved mappeikonet**, **Ny journalpost** i **nedtrekksmenyen**, og velg **Nytt notat (X)**

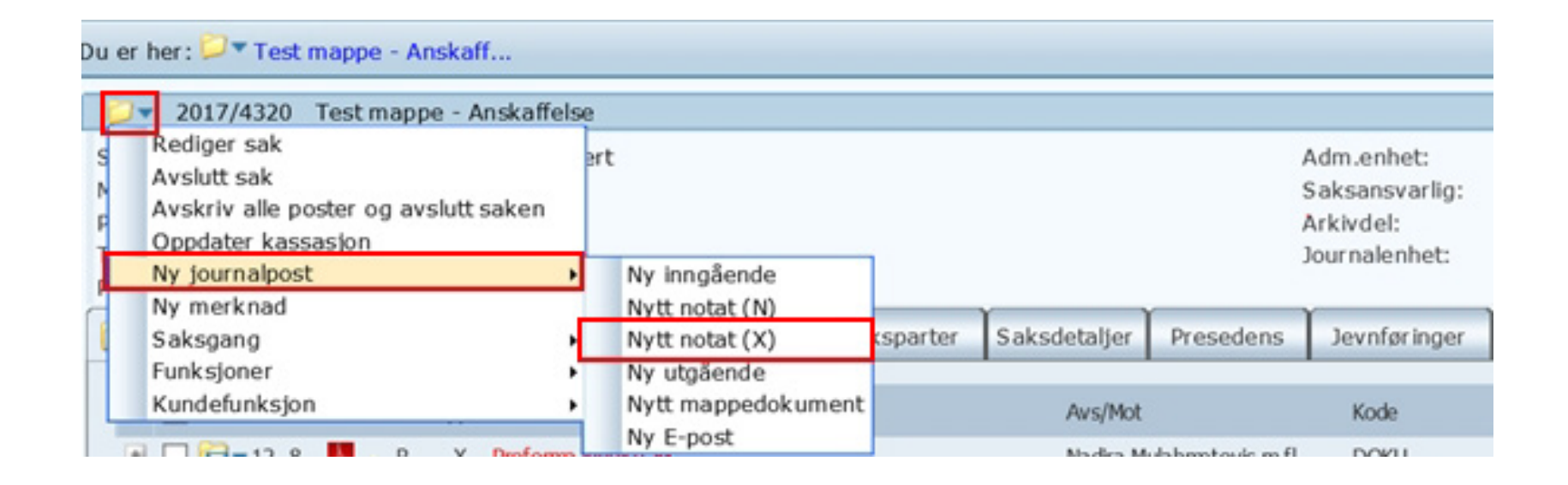

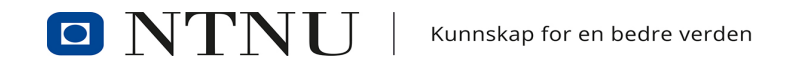

- I vinduet som åpner skal du fylle inn informasjon om dokumentasjonen (metadata)
- I feltet **Innhold** fyller du inn tittelen, for eksempel «Kartleggingsskjema»
- I feltet **Tilgangskode** velger du hvem som skal ha tilgang til dokumentet, *hvis* det skal unntas offentlighet. Klikk på **forstørrelsesglasset** ved siden av feltet og velg riktig tilgangskode og hjemmel

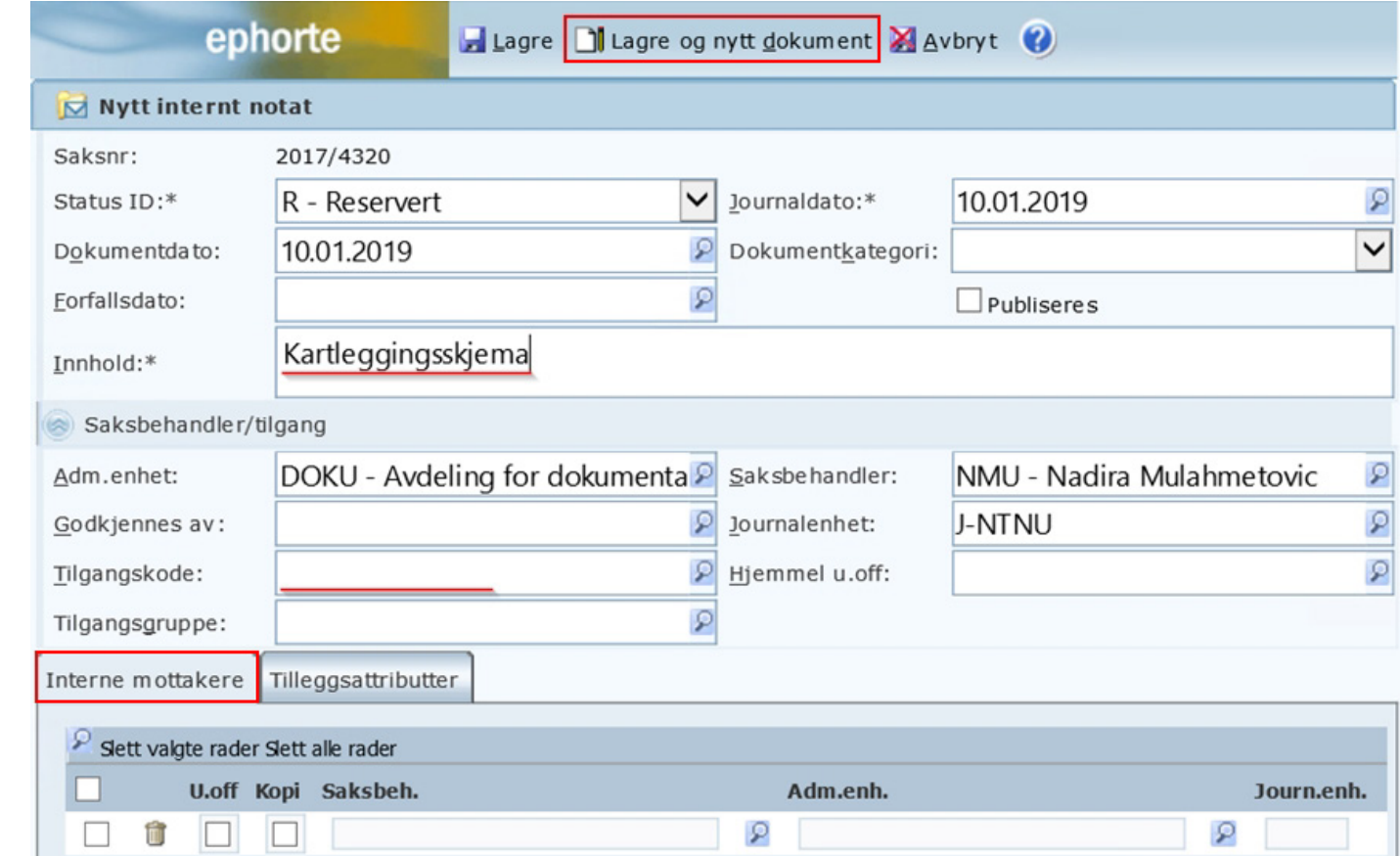

OBS! I feltet

Denne skal

bli stående!

fjernes og ikke

«Tilgangskode» kan det stå XX.

- I vinduet som åpner skal du velge enten **fil fra disk** eller **Importer flere filer**
- Velg valget **Fil fra disk** hvis du ikke har vedlegg
- Velg valget **Importer flere filer** hvis du har vedlegg
- Trykk **OK**
- I Windows-utforskeren som åpner, finn frem filen eller filene du vil importere, velg den/dem, og klikk på **Åpne**

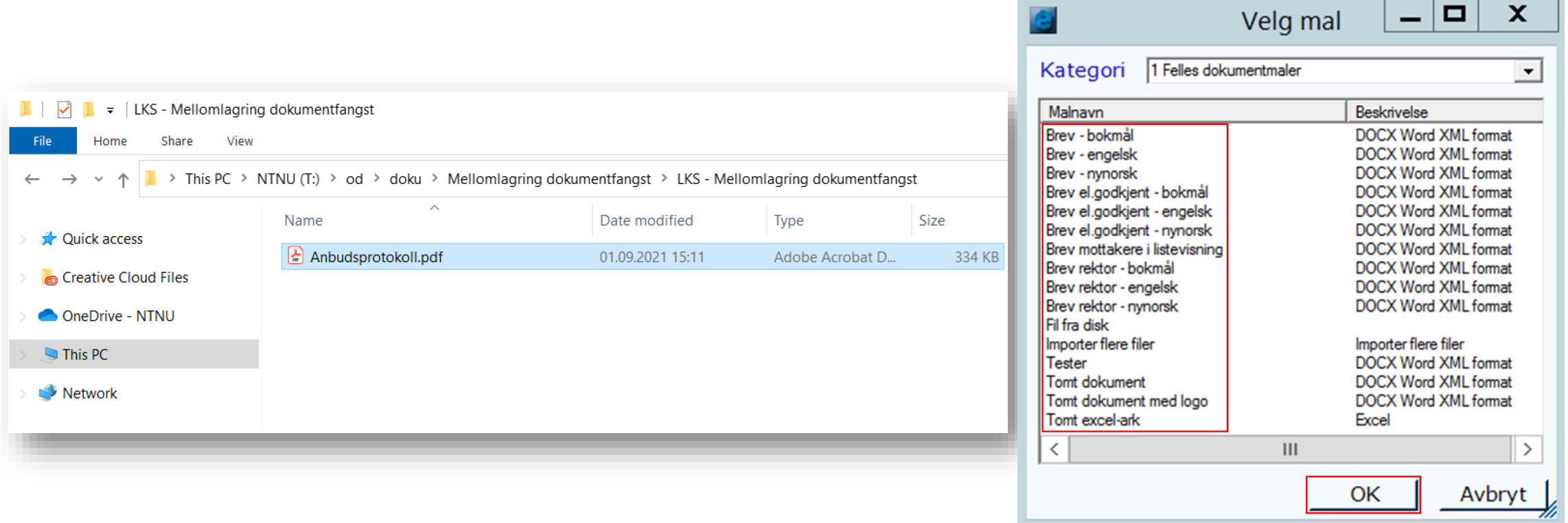

#### **OBS!**

- Skill mellom dokumentfangstarbeidet og daglig/ordinær saksbehandling!
- **Dokumentfangst:** Bruk kun X-notat for ting som skal inn
- **Daglig/ordinær saksbehandling:** Følg gjeldende rutiner og sørg for at dokumenttype passer med dokumentet (utgående er utgående, inngående er inngående,

internt notat med restanse er N og notat uten restanse er  $X$ )

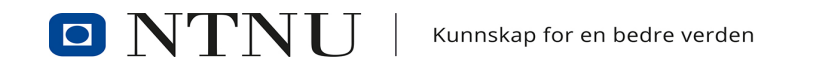

# **FERDIGSTILLE JOURNALPOSTER**

- Klikk på søket **Under arbeid** (eller fortsett der du slapp)
- Klikk på ikonet av en mappe med et dokumentikon med en pil
- Fra **nedtrekksmenyen**, velg **Rediger**

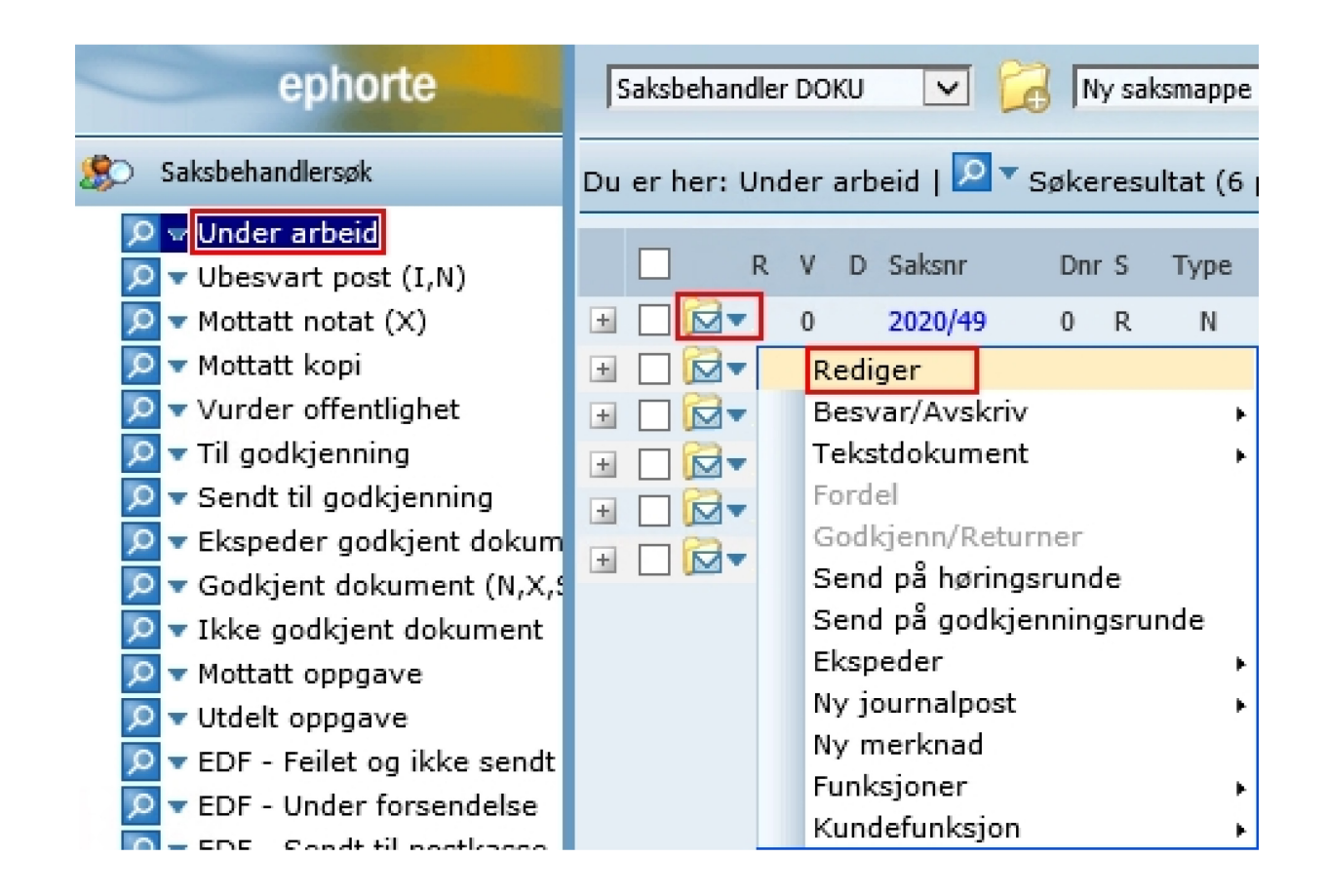

- I vinduet som åpner seg, åpne **nedtrekksmenyen** til feltet **Status ID** og velg **F – ferdig**
- Klikk på **Lagre**

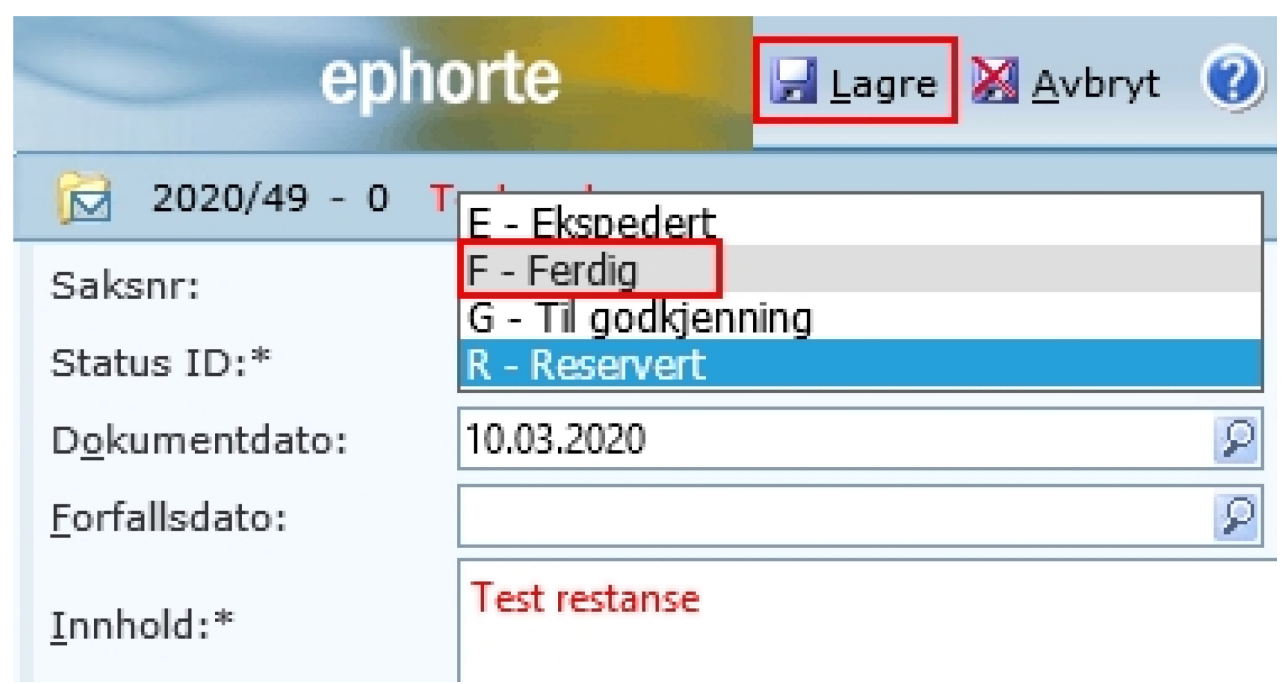

# **FORENKLEDE RUTINER**

- DOKUs forslag til rutiner, ikke godkjent på tvers av NTNU enda
- Laget for å gjøre deres jobb enklere
- Forskning
- **Prosjekt**
- Ansettelse
- Anskaffelse
- Styre, råd og utvalg
- Ligger på Arkivplanen (ntnu.no/arkivplan)

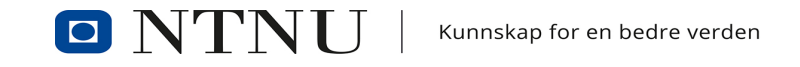

#### **ARKIVERINGSREGLE**

- Skal det eller har det blitt saksbehandlet?
- Kan eposten/dokumentene være dokumentasjon i en mulig rettssak ved en tvist?
- Sikrer eposten/dokumentene noens rettigheter?

Hvis en eller flere av disse er **JA**, så skal det inn i arkivet

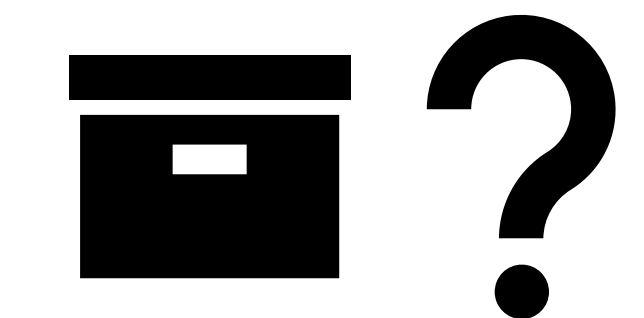

(innen de prioriterte områdene dere skal drive dokumentfangst innen)

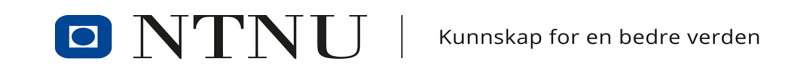

# **NØKKELORD - SAKSNIVÅ**

- Hva skiller denne saken fra en annen sak?
	- «Henvendelse fra NFR» vs. «Prosjekt prosjekttittel …»
- Hvilke ord vil kort beskrive hva saken handler om?
	- «Anbud» vs. «Anbud ANSK1234»
- Hva er naturlig å søke på for å finne dette igjen senere?
	- «Ansettelse» vs. «Ansettelse Fast stilling som førsteamanuensis NN-NN»
- Husk at sakstittel skal være beskrivende, men ikke avslørende

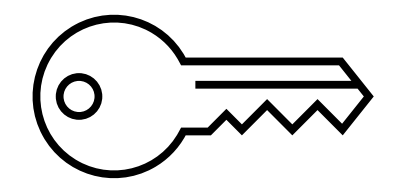

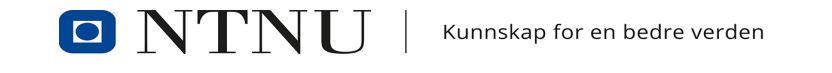

## **NØKKELORD - JOURNALPOST**

- Hva skiller dette dokumentet seg fra et annet dokument i samme sak?
	- «Epost» eller «Dokument» vs. «Kontrakt» eller «Protokoll»
- Hvilke ord vil kort beskrive hva dokumentet handler om?
	- «Epost» vs. «Sjekkliste»
- Hva er naturlig å søke på for å finne dette igjen senere?
	- «Epost» vs. «Svar på søknad om…»
- Husk at journalposttittel skal være beskrivende, men ikke avslørende

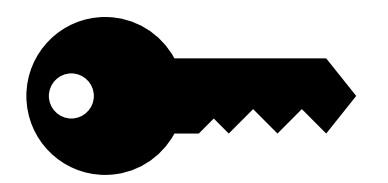

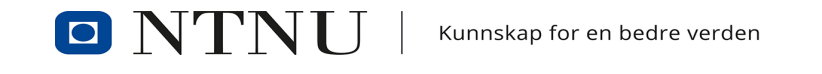

## **PRIORITERTE OMRÅDER**

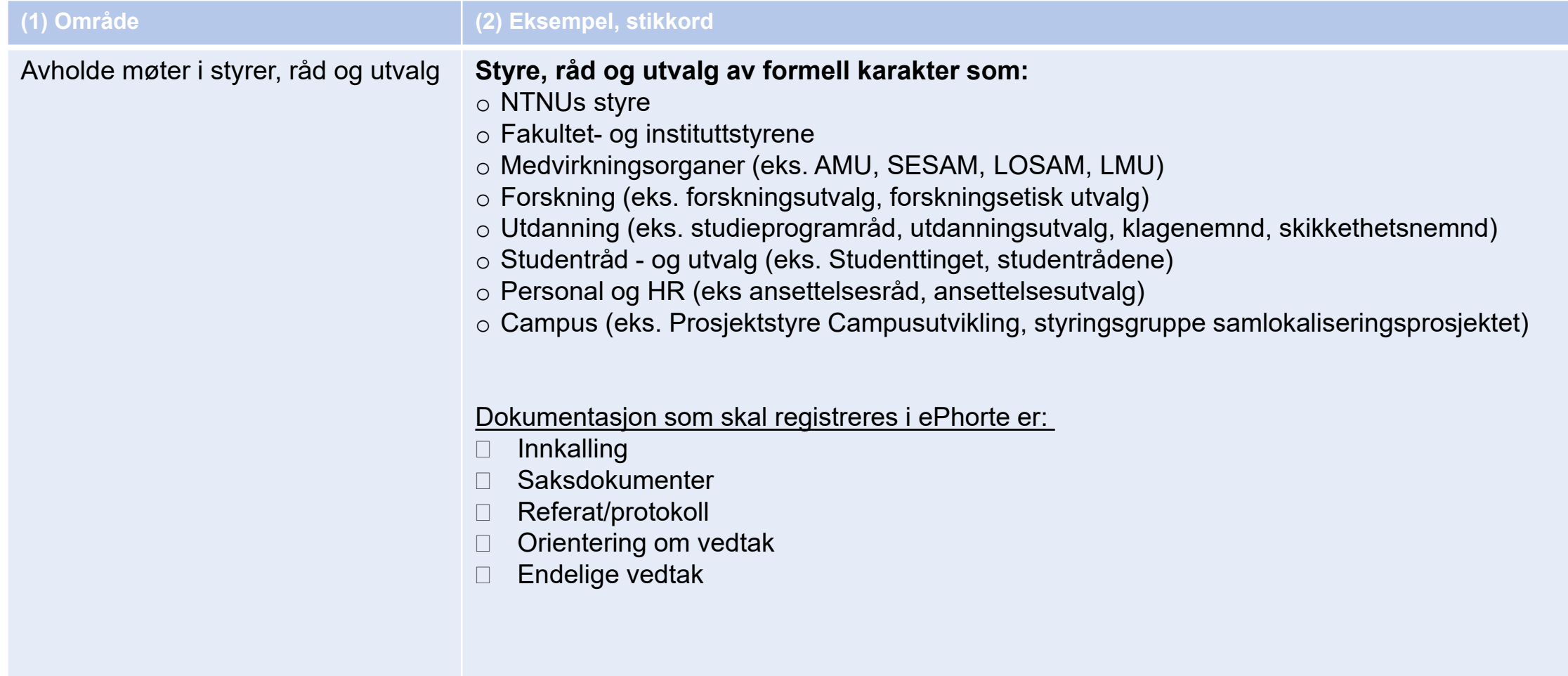

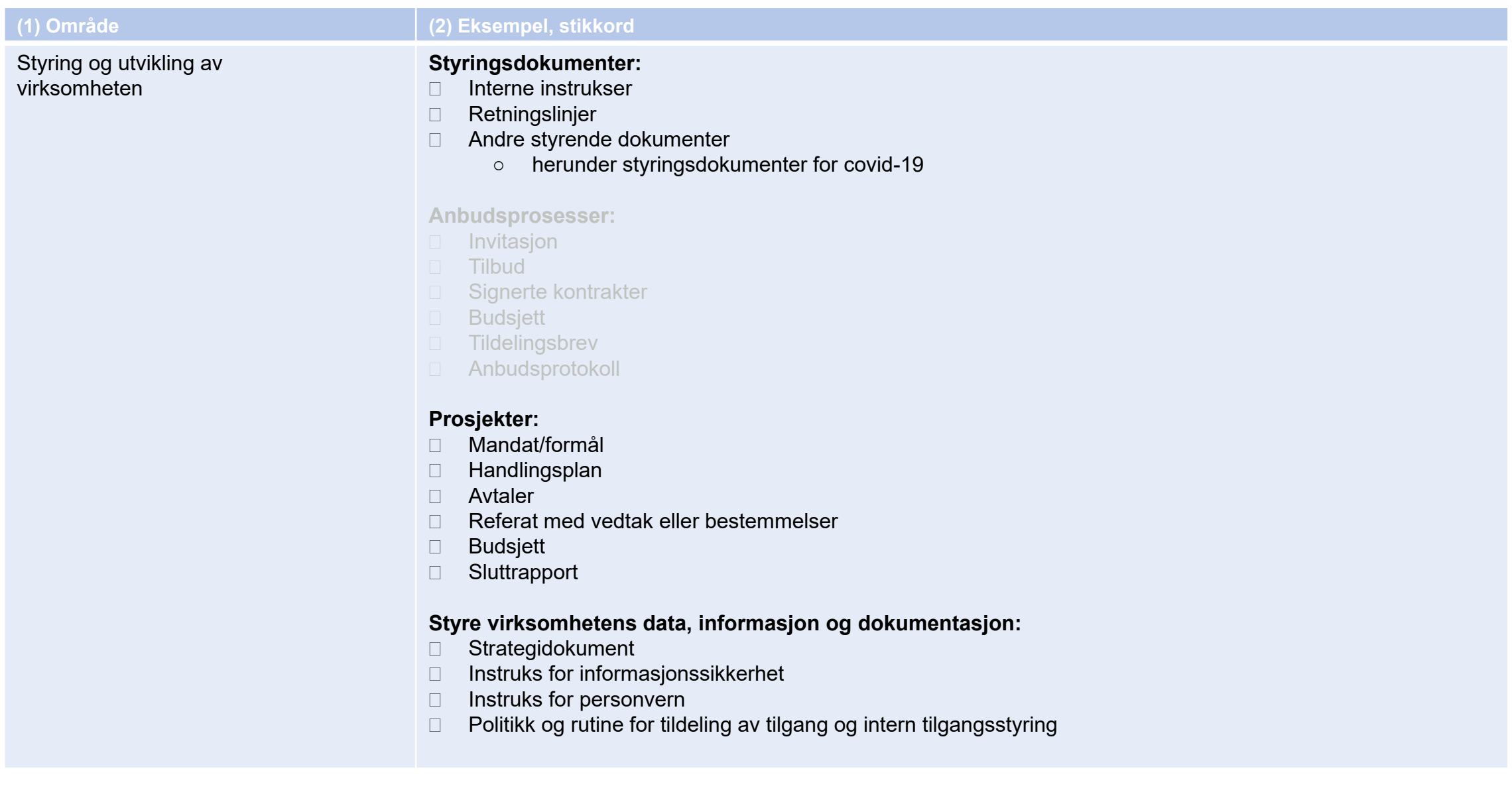

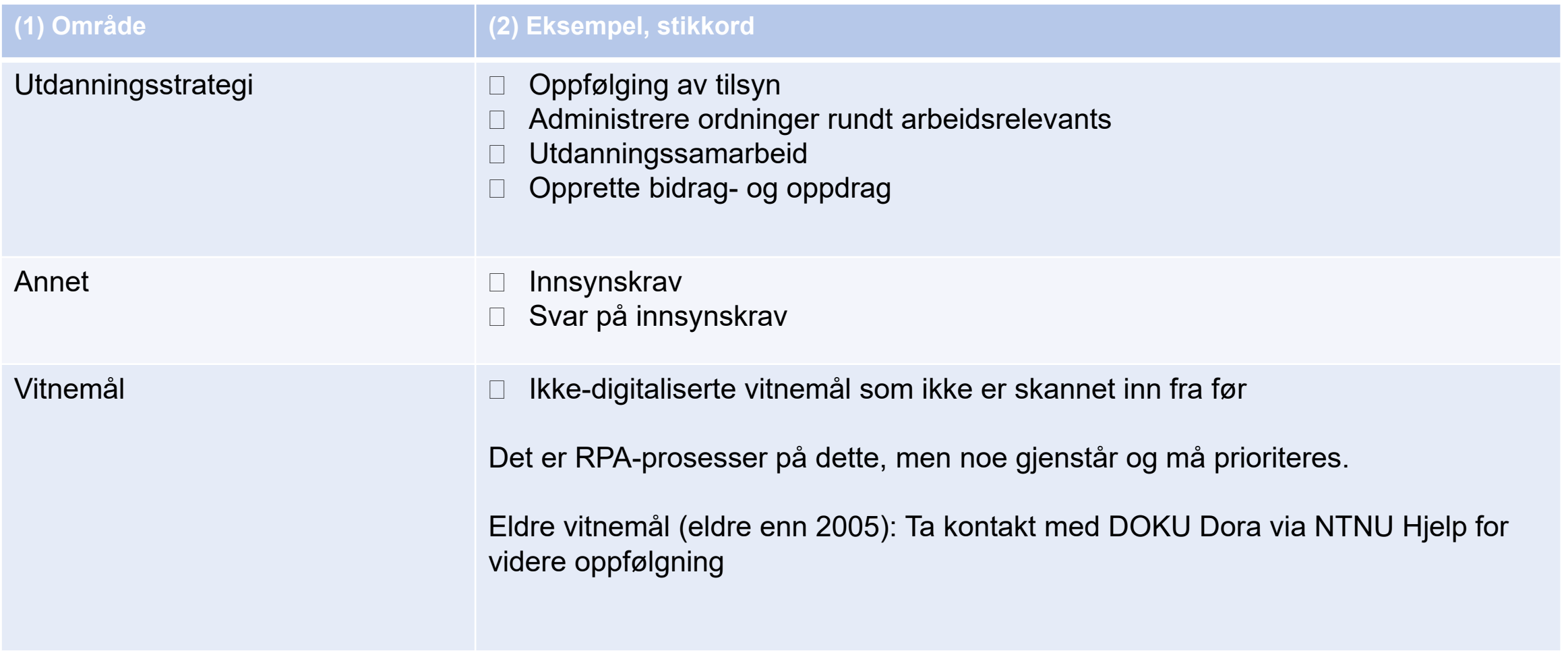

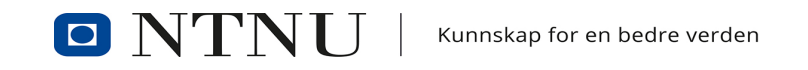

#### **SKJERMING**

- Først: Skjerming gjøres unntaksvis, all dokumentasjon er per definisjon av loven åpen
- Skjerming internt (tilgangskode) og skjerming eksternt (hjemmel/paragraf)
- Oppgitt i rutinene (enten vedtatt eller DOKUs forslag) per fagområde
- En oversikt over de vanligste hjemlene som kan brukes for skjerming for feltene administrasjon, organisasjon og utdanningsstrategi:

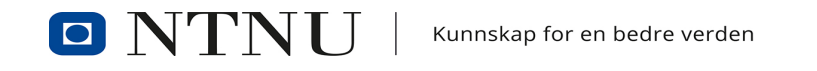

#### **BRUK AV HJEMLER**

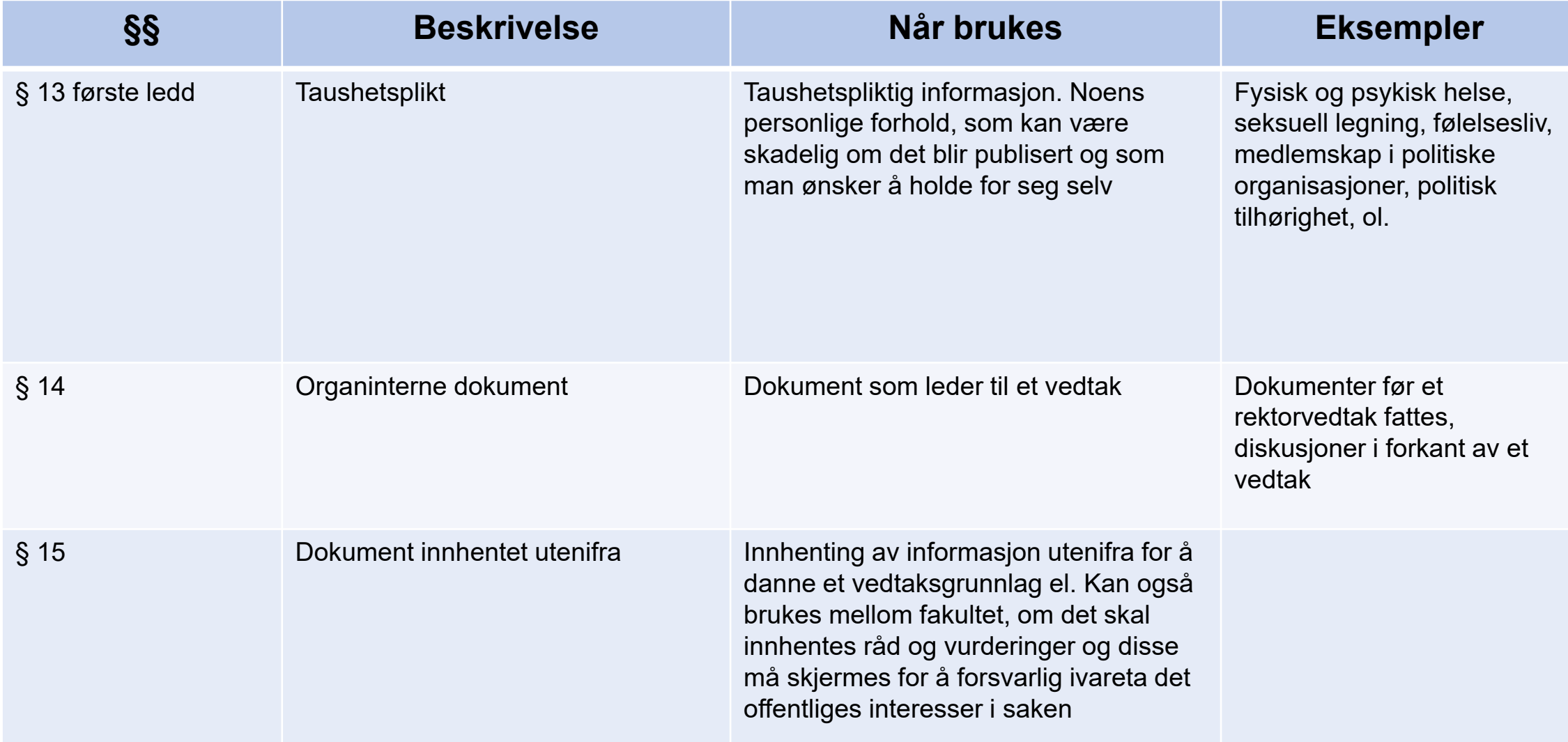

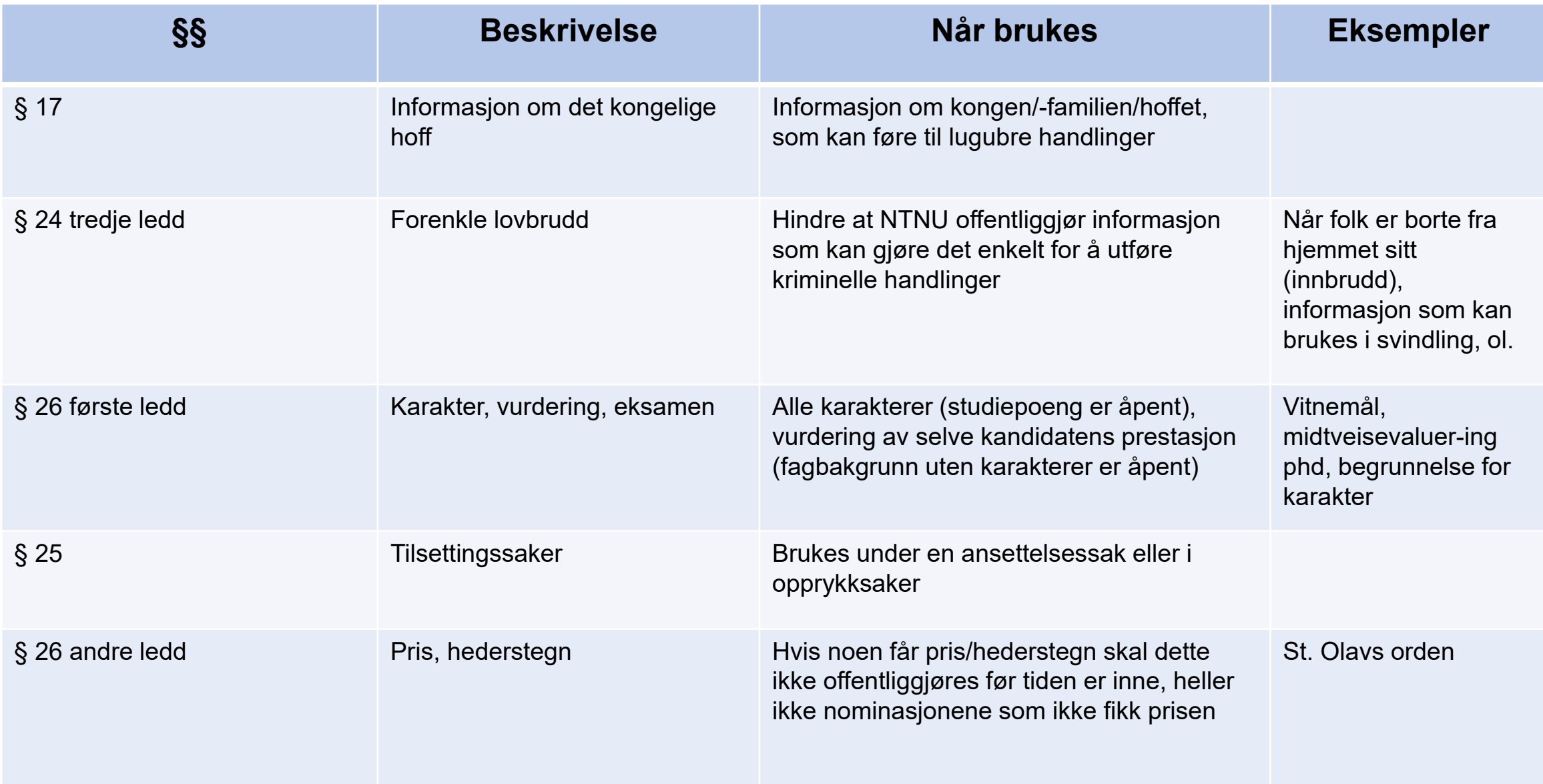

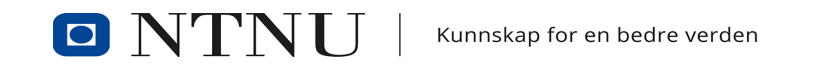

# **TILGANGSKODER (TG)**

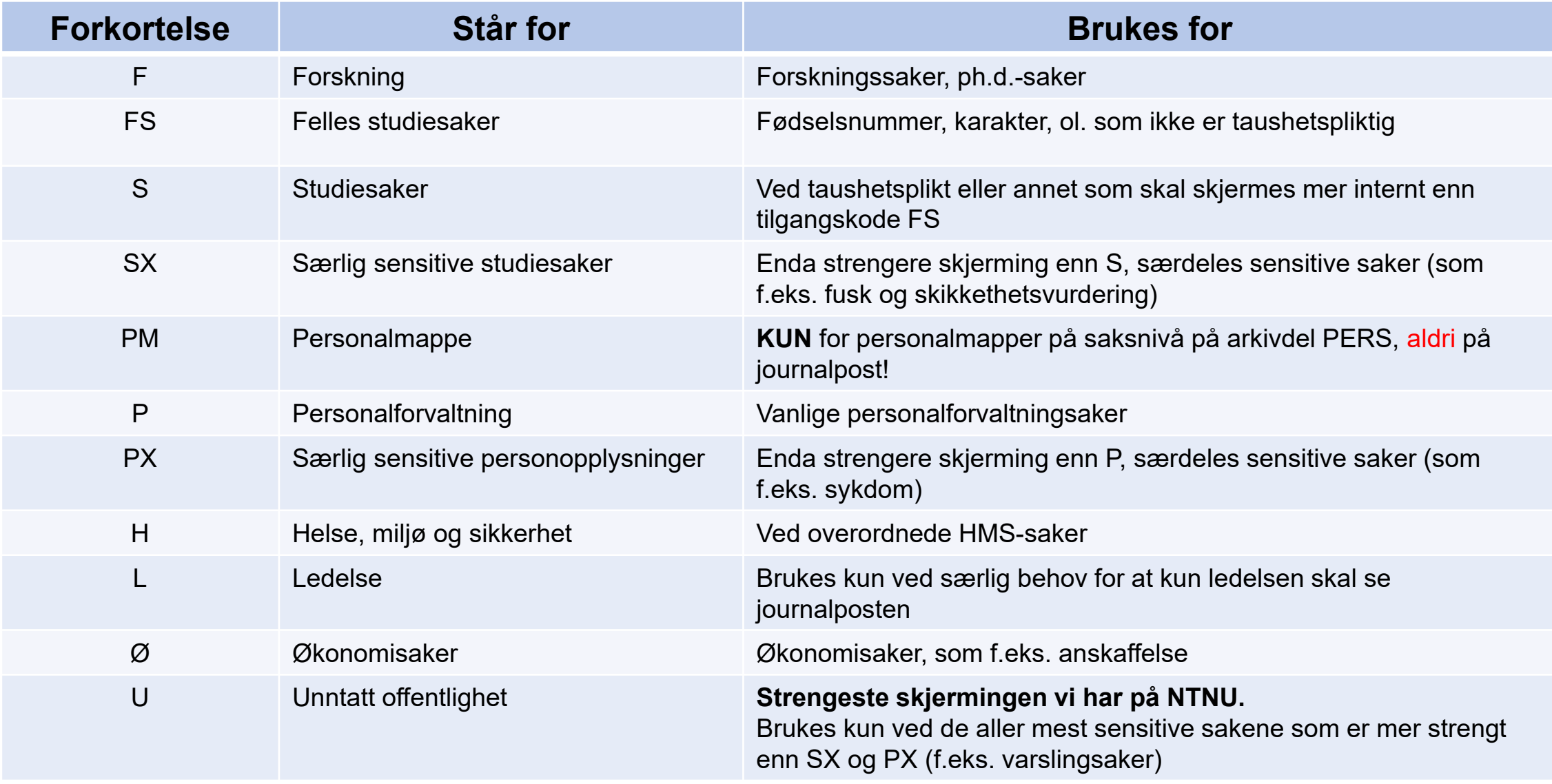

## **ANDRE TILGANGSKODER**

- DX FoU
- K Kompendier
- MU Møte- og utvalgsdokument
- PL Personalsaker Arkivleder
- PT Tilsetting DOKU
- SB Sikkerhet og beredskap
- SO Unntatt offentlighet STUDOMB
- XX Midlertidig sperret
	- Kun midlertidig skjerming, aldri la XX bli stående som gjeldende skjerming ved ferdigstilling! Skal da erstattes med en annen hjemmel (ved skjermingsbehov) eller fjernes (hvis åpent)

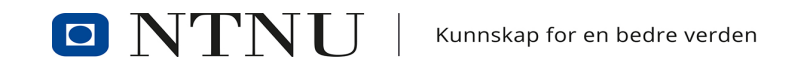

# **VIKTIGE TING Å HUSKE PÅ**

- Obs med at man ikke kan lime inn epost i en tom journalpost, da mister man metadata i prosessen
	- Ikke kopier en epost inn i et tomt word-dokument og lagre dette
- Trenger du ytterligere kurs i ePhorte?
	- DOKU Kompetanse har ansvaret for kursing utover de kursene delprosjektet tilbyr
	- Ta derfor kontakt med DOKUs brukerstøtte via NTNU Hjelp for å høre om muligheten til dette
- Alltid foreta en offentlighetsvurdering
	- Ha en aktiv holdning til hvorfor noe skal skjermes eller ikke
	- Bør kunne forklare hjemmelsbruken ved f.eks. innsynsbegjæringer

# **LENKER**

- **Arkivplan** 
	- <https://ntnu-doku.gitlab.io/arkivplan/>
- Arkivnøkkel
	- <https://www.ntnu.no/ephorte/dokumenter/Arkivnokkel-NTNU.pdf>
- Brukerveiledninger generelt
	- <https://innsida.ntnu.no/wiki/-/wiki/Norsk/Ephorte+brukerveiledning>
- Brukerveiledning rydding og dokumentfangst
	- <https://innsida.ntnu.no/wiki/-/wiki/Norsk/NTNU+Sak+-+Rydding+og+dokumentfangst>

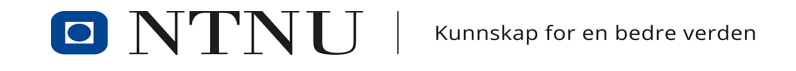